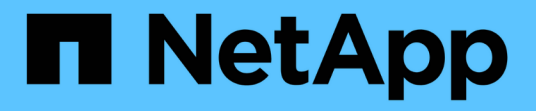

# 关闭或打开 **NetApp HCI** 系统 **HCI**

NetApp December 22, 2023

This PDF was generated from https://docs.netapp.com/zhcn/hci19/docs/concept\_nde\_hci\_power\_off\_on.html on December 22, 2023. Always check docs.netapp.com for the latest.

# 目录

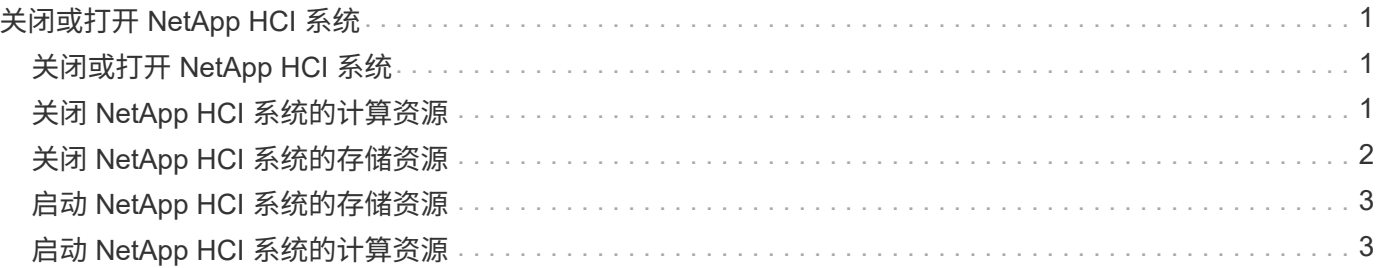

# <span id="page-2-0"></span>关闭或打开 **NetApp HCI** 系统

# <span id="page-2-1"></span>关闭或打开 **NetApp HCI** 系统

如果您有计划内中断,需要执行硬件维护或需要扩展 NetApp HCI 系统,则可以关闭或启 动系统。根据需要,使用以下任务关闭或启动 NetApp HCI 系统。

在许多不同的情况下,您可能需要关闭 NetApp HCI 系统,例如:

- 计划内中断
- 更换机箱风扇
- 固件升级
- 存储或计算资源扩展

下面概述了关闭 NetApp HCI 系统所需完成的任务:

- 关闭除 VMware vCenter Server ( vCSA )之外的所有虚拟机。
- 关闭除托管 vCSA 的 ESXi 服务器外的所有 ESXi 服务器。
- 关闭 vCSA 。
- 关闭 NetApp HCI 存储系统。

下面概述了启动 NetApp HCI 系统所需完成的任务:

- 打开所有物理存储节点的电源。
- 打开所有物理计算节点的电源。
- 启动 vCSA 。
- 验证系统并启动其他虚拟机。

### 了解更多信息

• ["NetApp HCI](https://docs.netapp.com/zh-cn/hci19/docs/firmware_driver_versions.html) [支持的固件和](https://docs.netapp.com/zh-cn/hci19/docs/firmware_driver_versions.html)[ESXi](https://docs.netapp.com/zh-cn/hci19/docs/firmware_driver_versions.html)[驱动程序版本以及](https://docs.netapp.com/zh-cn/hci19/docs/firmware_driver_versions.html)[NetApp HCI](https://docs.netapp.com/zh-cn/hci19/docs/firmware_driver_versions.html) [存储节点的固件版本](https://docs.netapp.com/zh-cn/hci19/docs/firmware_driver_versions.html)["](https://docs.netapp.com/zh-cn/hci19/docs/firmware_driver_versions.html)

# <span id="page-2-2"></span>关闭 **NetApp HCI** 系统的计算资源

要关闭 NetApp HCI 计算资源,您需要按特定顺序关闭各个 VMware ESXi 主机以及 VMware vCenter Server 设备。

### 步骤

- 1. 登录到控制 NetApp HCI 系统的 vCenter 实例, 并确定托管 vCenter Server 虚拟设备( vCSA) 的 ESXi 计 算机。
- 2. 确定运行 vCSA 的 ESXi 主机后,按如下所示关闭除 vCSA 之外的所有其他虚拟机:

a. 选择一个虚拟机。

b. 右键单击并选择 \* 电源 > 关闭子操作系统 \* 。

- 3. 关闭并非运行 vCSA 的 ESXi 主机的所有 ESXi 主机。
- 4. 关闭 vCSA 。

这将使 vCenter 会话发生原因结束,因为 vCSA 会在关闭过程中断开连接。现在,在只打开一个 ESXi 主机 的情况下,应关闭所有虚拟机。

- 5. 登录到正在运行的 ESXi 主机。
- 6. 验证主机上的所有虚拟机是否均已关闭。
- 7. 关闭 ESXi 主机。

此操作将断开与 NetApp HCI 存储集群打开的所有 iSCSI 会话。

了解更多信息

• ["NetApp HCI](https://docs.netapp.com/zh-cn/hci19/docs/firmware_driver_versions.html) [支持的固件和](https://docs.netapp.com/zh-cn/hci19/docs/firmware_driver_versions.html)[ESXi](https://docs.netapp.com/zh-cn/hci19/docs/firmware_driver_versions.html)[驱动程序版本以及](https://docs.netapp.com/zh-cn/hci19/docs/firmware_driver_versions.html)[NetApp HCI](https://docs.netapp.com/zh-cn/hci19/docs/firmware_driver_versions.html) [存储节点的固件版本](https://docs.netapp.com/zh-cn/hci19/docs/firmware_driver_versions.html)["](https://docs.netapp.com/zh-cn/hci19/docs/firmware_driver_versions.html)

### <span id="page-3-0"></span>关闭 **NetApp HCI** 系统的存储资源

关闭 NetApp HCI 的存储资源时,您需要使用 Shutdown Element API 方法正确暂停存储 节点。

步骤

关闭计算资源后,您可以使用 Web 浏览器关闭 NetApp HCI 存储集群的所有节点。

- 1. 登录到存储集群并验证是否已连接到正确的 MVIP 。
- 2. (可选)验证主机的所有I/O操作是否已停止:
	- a. 对正在使用的一个或多个虚拟机管理程序使用适当的命令暂停主机端的I/O。
	- b. 在集群UI中、选择\*报告\*>\*概述\*。"集群输入/输出"图上不应有任何活动。
	- c. 在所有I/O操作停止后、请等待20分钟、然后再关闭集群。
- 3. 验证 iSCSI 会话计数是否为零。
- 4. 导航到 \* 集群 > 节点 > 活动 \*, 并记录集群中所有活动节点的节点 ID 。
- 5. 要关闭NetApp HCI 存储集群、请打开Web浏览器并使用以下URL调用关闭并暂停操作步骤 、其中 {MVIP} 是NetApp HCI 存储系统和的管理IP地址 nodes=[1 阵列包含您在步骤4中记录的节点ID。例如:

https://{MVIP}/json-rpc/1.0?method=Shutdown&nodes=[1,2,3,4]&option=halt

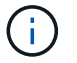

您可以在匿名窗口中运行此命令、以避免稍后从已保存的URL再次运行此命令。

- 6. 输入集群管理员用户名和密码。
- 7. 通过验证 s所有存储集群节点是否包含在 API 结果的 " 成功 " 部分中,验证是否已成功返回 API 调用。

您已成功关闭所有 NetApp HCI 存储节点。

8. 关闭浏览器或选项卡、以避免选择"返回"按钮并重复API调用。

重新启动集群时、必须按照特定步骤验证所有节点是否均已联机:

1. 验证所有严重严重性和 volumesOffline 集群故障已解决。

2. 等待10到15分钟、以使集群建立连接。

3. 启动主机以访问数据。

如果要在打开节点电源并在维护后验证其运行状况是否良好时留出更多时间、请联系技术支持以 帮助延迟数据同步以防止不必要的箱同步。

### 了解更多信息

 $(i)$ 

• ["NetApp HCI](https://docs.netapp.com/zh-cn/hci19/docs/firmware_driver_versions.html) [支持的固件和](https://docs.netapp.com/zh-cn/hci19/docs/firmware_driver_versions.html)[ESXi](https://docs.netapp.com/zh-cn/hci19/docs/firmware_driver_versions.html)[驱动程序版本以及](https://docs.netapp.com/zh-cn/hci19/docs/firmware_driver_versions.html)[NetApp HCI](https://docs.netapp.com/zh-cn/hci19/docs/firmware_driver_versions.html) [存储节点的固件版本](https://docs.netapp.com/zh-cn/hci19/docs/firmware_driver_versions.html)["](https://docs.netapp.com/zh-cn/hci19/docs/firmware_driver_versions.html)

## <span id="page-4-0"></span>启动 **NetApp HCI** 系统的存储资源

您可以在计划内中断完成后启动 NetApp HCI 。

#### 步骤

- 1. 使用物理电源按钮或 BMC 打开所有存储节点的电源。
- 2. 如果使用 BMC ,请登录到每个节点并导航到 \* 远程控制 > 电源控制 > 打开服务器电源 \* 。
- 3. 当所有存储节点联机后,登录到 NetApp HCI 存储系统并验证所有节点是否均正常运行。

### 了解更多信息

• ["NetApp HCI](https://docs.netapp.com/zh-cn/hci19/docs/firmware_driver_versions.html) [支持的固件和](https://docs.netapp.com/zh-cn/hci19/docs/firmware_driver_versions.html)[ESXi](https://docs.netapp.com/zh-cn/hci19/docs/firmware_driver_versions.html)[驱动程序版本以及](https://docs.netapp.com/zh-cn/hci19/docs/firmware_driver_versions.html)[NetApp HCI](https://docs.netapp.com/zh-cn/hci19/docs/firmware_driver_versions.html) [存储节点的固件版本](https://docs.netapp.com/zh-cn/hci19/docs/firmware_driver_versions.html)["](https://docs.netapp.com/zh-cn/hci19/docs/firmware_driver_versions.html)

### <span id="page-4-1"></span>启动 **NetApp HCI** 系统的计算资源

您可以在计划内中断完成后启动 NetApp HCI 系统的计算资源。

#### 步骤

- 1. 使用与启动存储节点相同的步骤启动计算节点。
- 2. 当所有计算节点均正常运行时,登录到运行 vCSA 的 ESXi 主机。
- 3. 登录到计算主机并验证它是否可以看到所有 NetApp HCI 数据存储库。对于典型的 NetApp HCI 系统,您应 看到所有 ESXi 本地数据存储库以及至少以下共享数据存储库:

NetApp-HCI-Datastore-[01,02]

1. 假设所有存储均可访问,请按如下所示启动 vCSA 以及任何其他所需虚拟机:

a. 在导航器中选择虚拟机,选择要启动的所有虚拟机,然后单击 \* 启动 \* 按钮。

- 2. 启动虚拟机后,请等待大约 5 分钟,然后使用 Web 浏览器导航到 vCSA 应用程序的 IP 地址或 FQDN 。 如果等待的时间不够长,则会显示一条消息,指出 vSphere Client Web 服务器正在初始化。
- 3. vSphere Client 初始化后,登录并验证所有 ESXi 主机和虚拟机是否均已联机。

了解更多信息

• ["NetApp HCI](https://docs.netapp.com/zh-cn/hci19/docs/firmware_driver_versions.html) [支持的固件和](https://docs.netapp.com/zh-cn/hci19/docs/firmware_driver_versions.html)[ESXi](https://docs.netapp.com/zh-cn/hci19/docs/firmware_driver_versions.html)[驱动程序版本以及](https://docs.netapp.com/zh-cn/hci19/docs/firmware_driver_versions.html)[NetApp HCI](https://docs.netapp.com/zh-cn/hci19/docs/firmware_driver_versions.html) [存储节点的固件版本](https://docs.netapp.com/zh-cn/hci19/docs/firmware_driver_versions.html)["](https://docs.netapp.com/zh-cn/hci19/docs/firmware_driver_versions.html)

#### 版权信息

版权所有 © 2023 NetApp, Inc.。保留所有权利。中国印刷。未经版权所有者事先书面许可,本文档中受版权保 护的任何部分不得以任何形式或通过任何手段(图片、电子或机械方式,包括影印、录音、录像或存储在电子检 索系统中)进行复制。

从受版权保护的 NetApp 资料派生的软件受以下许可和免责声明的约束:

本软件由 NetApp 按"原样"提供,不含任何明示或暗示担保,包括但不限于适销性以及针对特定用途的适用性的 隐含担保,特此声明不承担任何责任。在任何情况下,对于因使用本软件而以任何方式造成的任何直接性、间接 性、偶然性、特殊性、惩罚性或后果性损失(包括但不限于购买替代商品或服务;使用、数据或利润方面的损失 ;或者业务中断),无论原因如何以及基于何种责任理论,无论出于合同、严格责任或侵权行为(包括疏忽或其 他行为),NetApp 均不承担责任,即使已被告知存在上述损失的可能性。

NetApp 保留在不另行通知的情况下随时对本文档所述的任何产品进行更改的权利。除非 NetApp 以书面形式明 确同意,否则 NetApp 不承担因使用本文档所述产品而产生的任何责任或义务。使用或购买本产品不表示获得 NetApp 的任何专利权、商标权或任何其他知识产权许可。

本手册中描述的产品可能受一项或多项美国专利、外国专利或正在申请的专利的保护。

有限权利说明:政府使用、复制或公开本文档受 DFARS 252.227-7013 (2014 年 2 月)和 FAR 52.227-19 (2007 年 12 月)中"技术数据权利 — 非商用"条款第 (b)(3) 条规定的限制条件的约束。

本文档中所含数据与商业产品和/或商业服务(定义见 FAR 2.101)相关,属于 NetApp, Inc. 的专有信息。根据 本协议提供的所有 NetApp 技术数据和计算机软件具有商业性质,并完全由私人出资开发。 美国政府对这些数 据的使用权具有非排他性、全球性、受限且不可撤销的许可,该许可既不可转让,也不可再许可,但仅限在与交 付数据所依据的美国政府合同有关且受合同支持的情况下使用。除本文档规定的情形外,未经 NetApp, Inc. 事先 书面批准,不得使用、披露、复制、修改、操作或显示这些数据。美国政府对国防部的授权仅限于 DFARS 的第 252.227-7015(b)(2014 年 2 月)条款中明确的权利。

商标信息

NetApp、NetApp 标识和 <http://www.netapp.com/TM> 上所列的商标是 NetApp, Inc. 的商标。其他公司和产品名 称可能是其各自所有者的商标。